# **How to Sign up for My Health Account**

**Step 1:** Enter the web address on your browser:

nttps://mycovidrecord.health.nz

**Step 2:** Click on the 'Sign up' button.

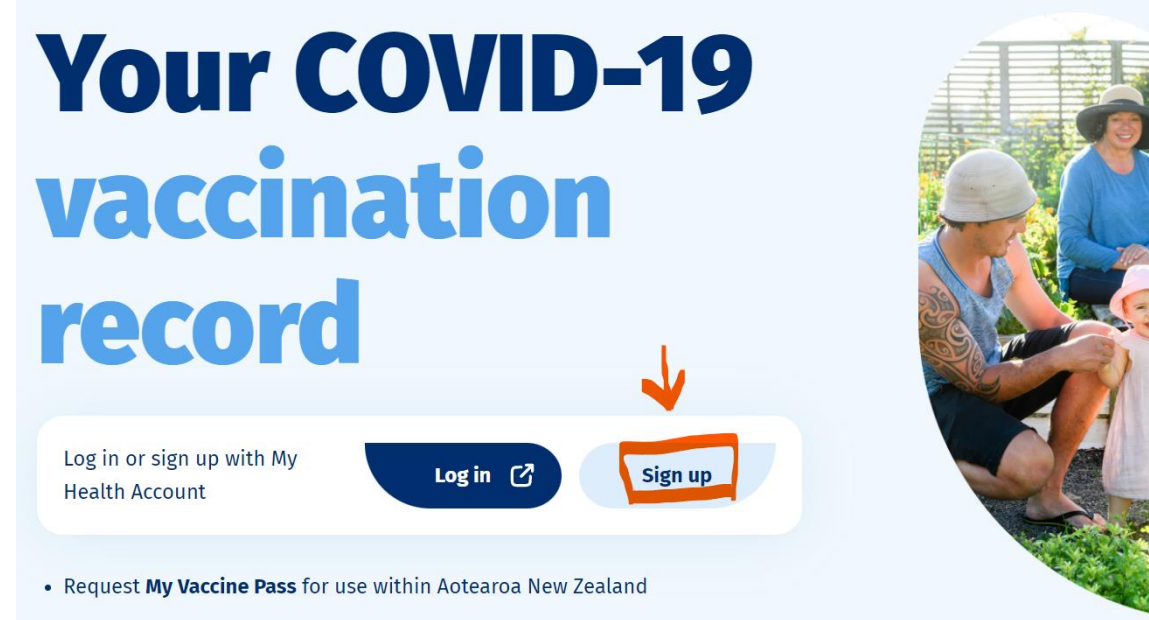

- · Request an International Travel Vaccination Certificate
- View your vaccination record

#### **Step 3:** Hit 'Continue' button

## **Sign up for My Health Account**

Your vaccination record is kept securely behind a Ministry of Health identity service. Next, you will be taken to this service to create a password, confirm your email address and prove your identity.

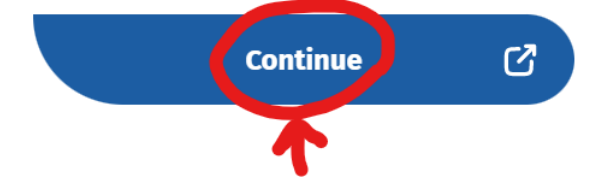

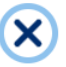

**Step 4:** Click on 'Sign up with email' or 'Sign up with RealMe' if you have a RealMe account verified.

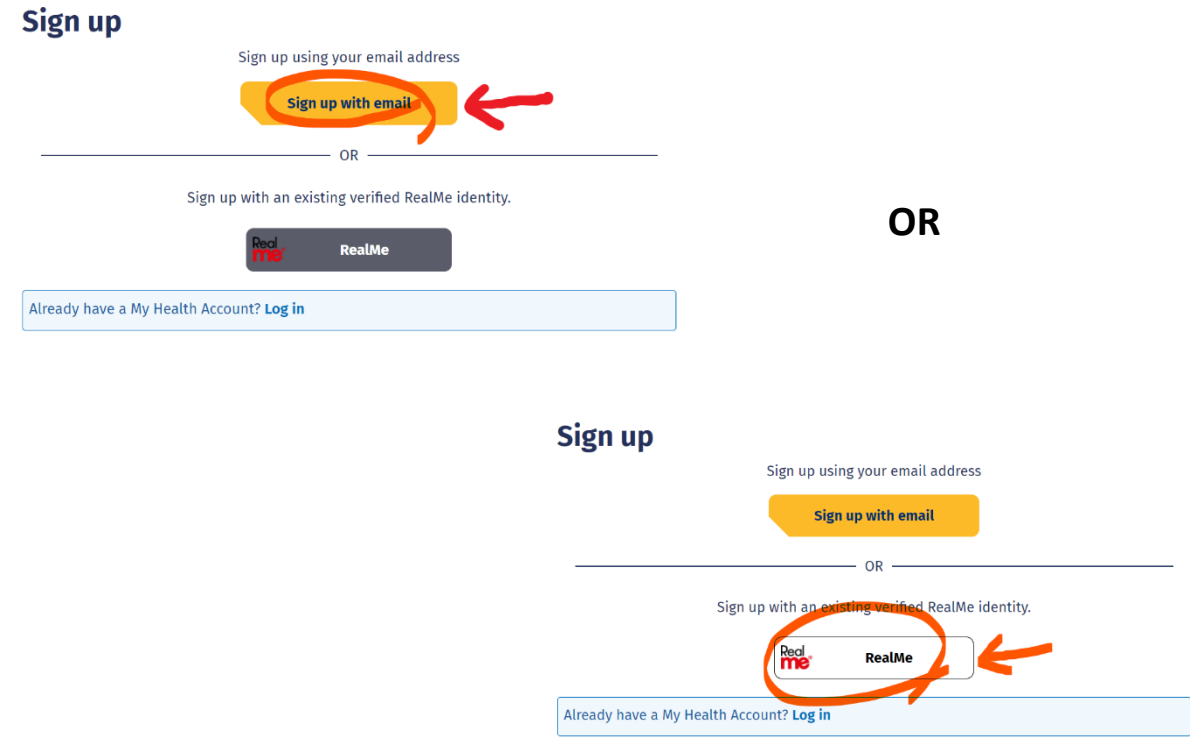

#### **Signing up with email:**

#### **Step 1:** Tick on the Agreement box and hit 'Start'

#### **Before you start**

You will be guided through the steps to set up a My Health Account. You will need an email address that no one else has used to create a My Health Account.  $\bullet$ 

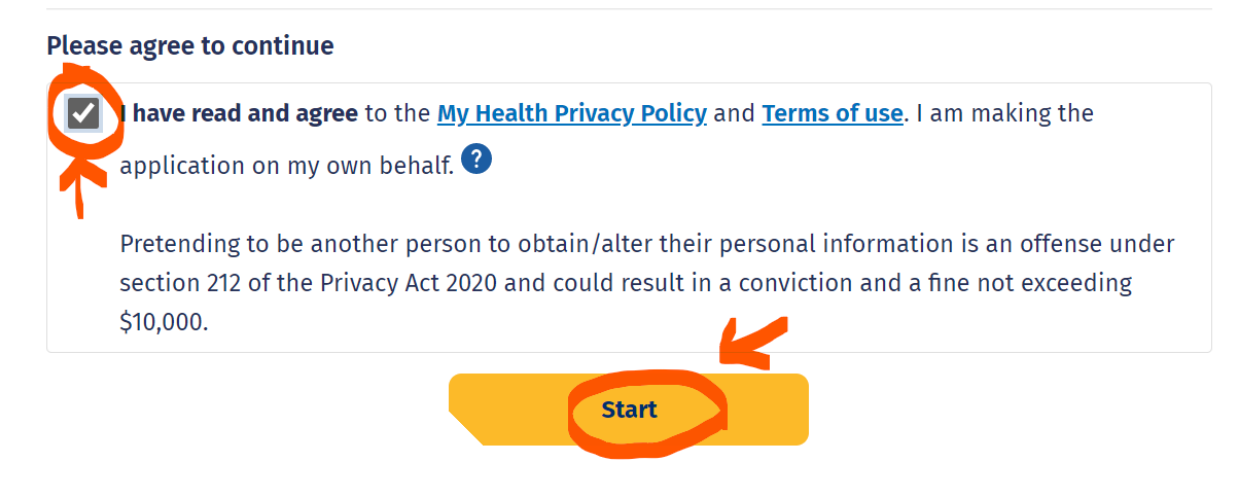

#### **Step 2:** Enter your email address and hit 'send verification'

#### Let's verify your email address

You will use your email address to login to your My Health account. You will need an email address that no one else has used to create

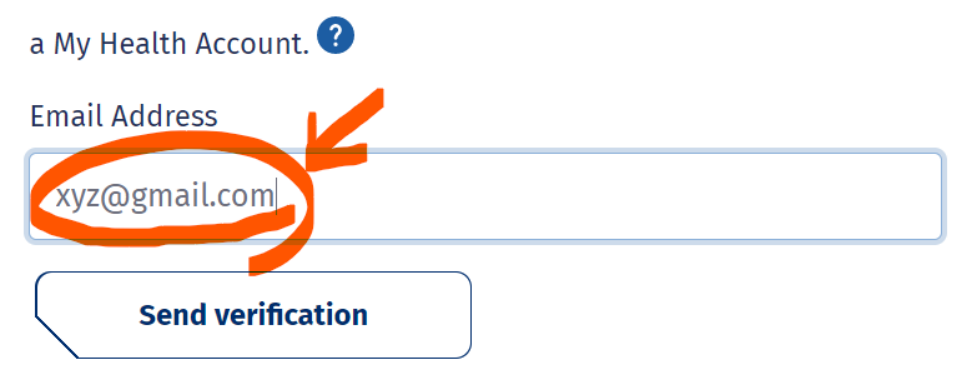

**Step 3:** Open your email inbox. Get the verification code from My Health Account and enter it in the box. Click on the 'continue' button.

#### **Enter your verification code**

Check your inbox for an email from no-reply@identity.health.nz and enter the 6 digit verification code into the box below. If you can't find the email try checking your spam or junk folder.

Verification code will expire after 20 minutes.

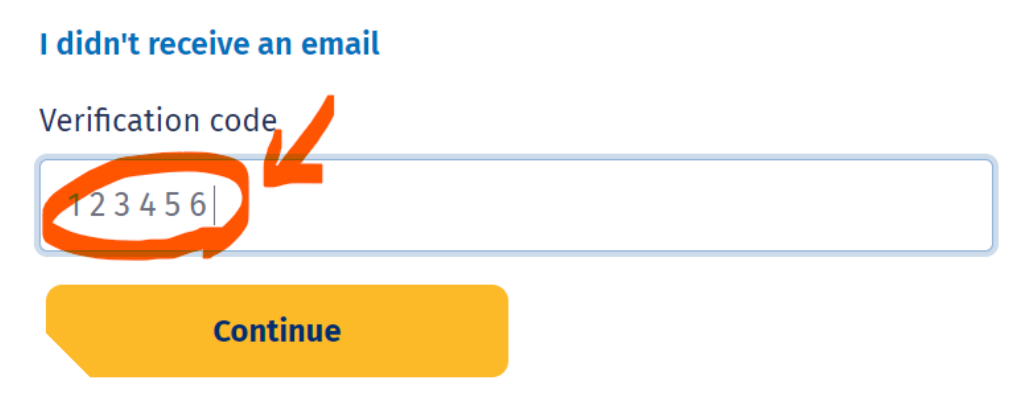

**Step 4:** Create a password of either 12 characters or 7 characters long that meets the criteria as stated below:

#### Create a password

Passwords are easily guessed. We recommend using passphrases and avoid using the same password you've used on other websites.

Password must contain one of the following criteria:

![](_page_3_Figure_5.jpeg)

#### **Step 5:** Enter the new password and hit 'continue'

![](_page_3_Figure_7.jpeg)

**Success! - (Go to section – FINAL STEPS)**

#### **Signing up with Real Me:**

![](_page_4_Picture_34.jpeg)

**Step 2:** You will be asked to do a security check. Hit the 'Send Code' button to receive a unique code to your mobile number.

![](_page_4_Picture_35.jpeg)

**Step 3:** Enter the confirmation code that was sent to your mobile and click on 'confirm code.'

![](_page_4_Picture_36.jpeg)

#### **Step 4:** If your Real me identity isn't verified, click on continue.

![](_page_5_Picture_2.jpeg)

**Step 5:** Tick on the Agreement box and click on 'Start.'

![](_page_5_Picture_31.jpeg)

### **Step 6:** Enter your email address and click on 'verify email.'

![](_page_5_Picture_32.jpeg)

**Step 7: Enter the verification code that was sent to your email and click on 'continue.'**

![](_page_6_Picture_73.jpeg)

#### **FINAL STEPS:**

You will then be brought to a page to complete your My Health Account. Alternatively, you can go to [www.identity.health.nz](http://www.identity.health.nz/) to complete your profile. You need to have these things ready,

- NZ/Australia Passport (or)
- NZ Licence (or)
- NZ/Australia Birth certificate (Issued or reissued after 01 January 2003) (or)
- Citizenship certificate

![](_page_6_Picture_74.jpeg)

![](_page_7_Picture_58.jpeg)

 $\bullet$ 

 $\bigcup$ 

NZ Drivers' Licence

**First name** 

Date of birth

Licence number

AA123456

Day

Full name<br>As it appears on your NZ Driver Licence. Include your first name and<br>middle name if they appear on your NZ Driver Licence.<br>First acrue

Middle name(s)

Month

Last name

Year

Version number

 $\sqrt{1000}$ 

Continue

Feel free to call 0800 222 478 or +64 6 927 6900 during standard office hours, 8 am to 5 pm Mon-Fri. Alternatively, Email your query and/or feedback about the service to support@identity.health.nz. Please include your phone's or PC's make and model, the operating system you're running and, if your query relates to an issue you're experiencing, a brief description of the issue.

**Note:** You may or may not be asked for your NHI number. Regardless, it is a good idea to have it handy when completing your My Health profile.

## **How to Sign up for My Covid Record**

Step 1: Go to  $\theta$  https://mycovidrecord.health.nz

**Step 2:** Hit 'Log in'

![](_page_8_Picture_6.jpeg)

**Step 3:** Enter the email address and password you used to create your My Health Account and then select 'Log in.'

## Log in to your account

#### **Email Address**

![](_page_9_Picture_38.jpeg)

Log in

**Step 4:** Once you have signed in successfully, you will see your My Covid Record. Here you can see proof of your vaccination status, get a vaccine pass or certificate or view your test results.

![](_page_9_Picture_39.jpeg)